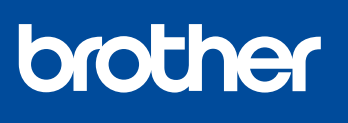

**MFC-J4340DW MFC-J4440DW MFC-J4540DW**

# **Ātrās uzstādīšanas rokasgrāmata**

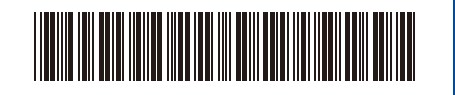

Vispirms izlasiet Produktu drošības rokasgrāmatu, lai veiktu pareizu uzstādīšanu. D01TTC001-00

LV Versija 0

**LV**

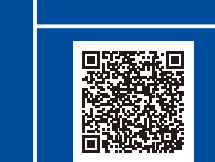

Uzstādīšanas videoinstrukcijas: [support.brother.com/videos](https://support.brother.com/videos)

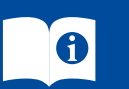

Jaunākās rokasgrāmatas ir pieejamas Brother atbalsta vietnē: [support.brother.com/manuals](https://support.brother.com/manuals)

# 1

**Izsaiņojiet aparātu un pārbaudiet sastāvdaļas** Noņemiet aizsarglentu vai plēvi, kas pārklāj aparātu un piederumus. Kastē ietvertās sastāvdaļas var atšķirties atkarībā no valsts.

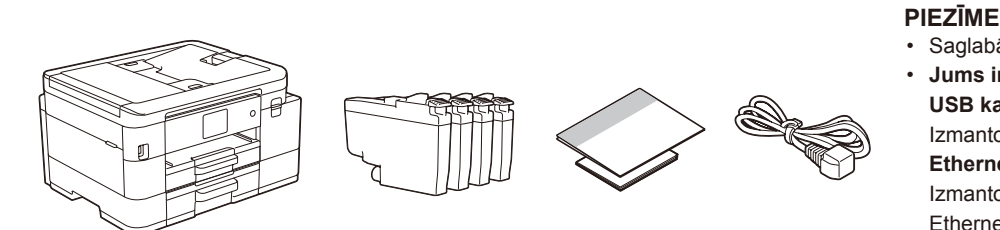

\* Lielākā daļa ilustrāciju šajā uzstādīšanas rokasgrāmatā attēlo iekārtu MFC-J4540DW.

- Saglabājiet visus iepakojuma materiālus gadījumam, ja Jums aparāts ir jāpārvieto.
- **Jums ir jāiegādājas pareizais kabelis attiecīgajam interfeisam, ko vēlaties lietot. USB kabelis**
- Izmantojiet USB 2.0 kabeli (tips A/B), kas nav garāks par 2 metriem.
- **Ethernet (tīkls) kabelis (tikai MFC-J4440DW / MFC-J4540DW)** Izmantojiet 5. (vai augstākas) kategorijas vītā pāra kabeli 10BASE-T vai 100BASE-TX ātrajam Ethernet tīklam.
- Brother cenšas samazināt atkritumus un taupīt izejvielas un enerģiju, kas vajadzīga ražošanai. Lasiet vairāk par mūsu darbu attiecībā uz vidi vietnē [www.brotherearth.com.](https://www.brotherearth.com)

## 2 **Ievietojiet A4 papīru papīra atvilktnē**

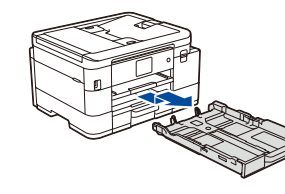

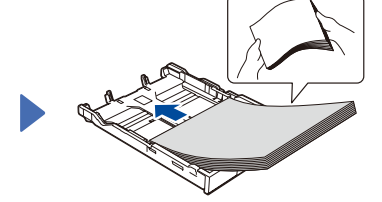

Pilnībā izvelciet papīra atvilktni no aparāta.

Kārtīgi izvēdiniet papīru un ievietojiet to atvilktnē.

**PIEZĪME**

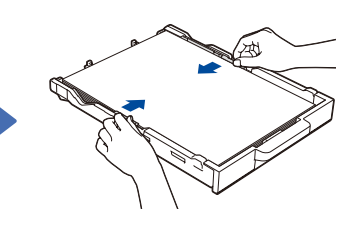

Pielāgojiet papīra vadotnes. Lēnām pilnīgi iespiediet

Papildu informācijai par papīru un tā izmēriem skatiet *Tiešsaistes lietotāja rokasgrāmatu* vietnē [support.brother.com/manuals](https://support.brother.com/manuals).

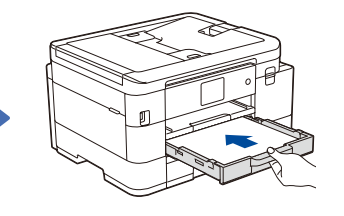

papīra atvilktni aparātā.

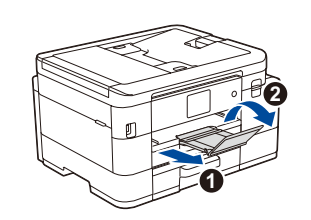

Izvelciet papīra balstu  $\bigcirc$ , un atlieciet papīra balsta atloku  $\bullet$ , lai izdrukātās lapas nenokristu.

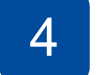

## 4 **Izvēlieties savu valsti vai valodu**

Pēc aparāta ieslēgšanas Jums, iespējams, vajadzēs uzstādīt savu valsti vai valodu (atkarībā no aparāta). Ja nepieciešams, sekojiet instrukcijām LCD ekrānā.

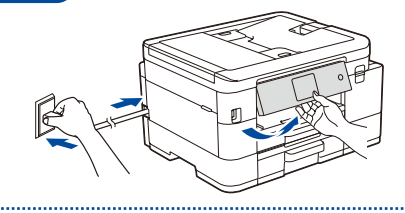

# 5 **Uzstādiet tintes kasetnes**

3 **Pieslēdziet barošanas vadu**

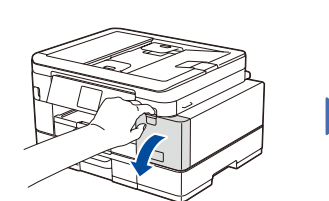

Atveriet tintes kasetnes pārsegu.

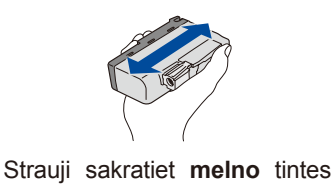

Jūs varat pielāgot vadības paneli, lai varētu vieglāk lasīt LCD ekrānu.

kasetni 15 reizes, kā parādīts attēlā, pirms tās ievietošanas aparātā.

Sekojiet LCD instrukcijām, lai pārbaudītu četru krāsu bloku kvalitāti uz papīra lapas, un tad sāciet tīrīšanas procedūru.

**Laba kvalitāte** 

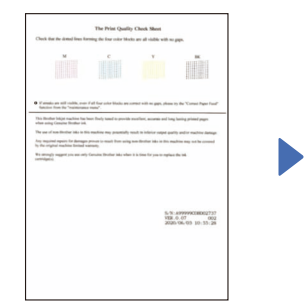

Sekojiet LCD instrukcijām, tad nospiediet [OK] vai  $\blacktriangleright$ . Aparāts izprintē drukas kvalitātes pārbaudes lapu.

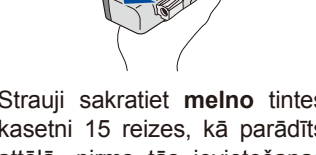

**Slikta kvalitāte**

Sekojiet instrukcijām LCD ekrānā, lai uzstādītu tintes kasetnes. Aizveriet kasetņu pārsegu. Aparāts sagatavos tintes trubu sistēmu drukāšanai.

### **PIEZĪME**

Uzstādot tintes kasetnes pirmo reizi, aparāts izmantos daļu tintes, lai uzpildītu tintes padeves trubas augstas kvalitātes izdrukām. Šis process ir vienreizējs.

# 6 **Uzstādiet datumu un laiku**

Pēc datuma un laika uzstādīšanas Jūs varat uzstādīt aparātprogrammatūras atjauninājumu noklusējumus.

### **Pārbaudiet drukas kvalitāti 8 | Pielāgojiet drukas izkārtojumu (ieteicams)**<br>Lai pielāgotu drukas izkārtojumu pirms aparāta lietošanas, nospiediet [Start] vai **>**. **Pielāgojiet drukas izkārtojumu (ieteicams)**

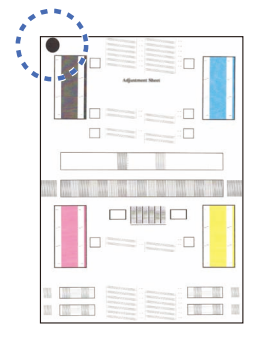

Sekojiet LCD instrukcijām, lai izdrukātu pielāgošanas lapu. Melnā apļa atzīme ir novietota lapas kreisajā augšējā stūrī.

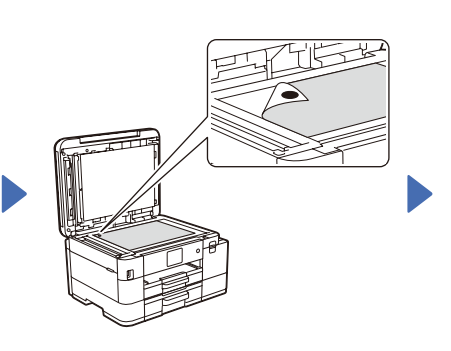

Novietojiet pielāgošanas lapu ar attēlu uz leju uz skenera stikla.

Pārliecinieties, ka melnais aplis atrodas skenera stikla kreisajā augšējā stūrī.

Sekojiet LCD instrukcijām un pabeidziet izlīdzināšanas pielāgošanu.

Kad process ir pabeigts, noņemiet lapu no skenera stikla.

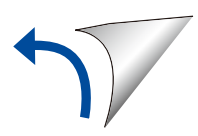

# 9 **Aparāta uzstādījumi**

Sekojiet instrukcijām LCD ekrānā, lai konfigurētu aparāta uzstādījumus.

- (Attiecas tikai uz MFC-J4540DW) Konfigurējiet.
- Pārbaudiet programmatūras uzstādīšanas informāciju.

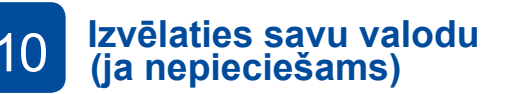

- MFC-J4340DW
- 1. Nospiediet **Settings**.
- 2. Nospiediet **a** vai **b** izvēlētos sekojošo:
	- a. Izvēlieties [Initial Setup], un tad nospiediet **OK**.
- b. Izvēlieties [Local Language], un tad nospiediet **OK**.
- c. Izvēlieties savu valodu, un tad nospiediet **OK**.
- 3. Nospiediet **Stop/Exit**.
- MFC-J4440DW / MFC-J4540DW
- 1. Nospiediet  $\left[\begin{array}{c|c} \bullet & \bullet \end{array}\right]$  [Settings] > [All Settings] > [Initial Setup] > [Local Language].
- 2. Izvēlieties savu valodu.
- 3. Nospiediet  $\Box$ .

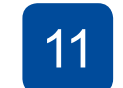

# **(ja nepieciešams)** 11 **Pieslēdziet telefona līnijas vadu**

Ja Jūs neizmantojat savu aparātu kā faksu, dodieties uz **12** . Papildu informācijai par faksa iespējas izmantošanu skatiet *Tiešsaistes lietotāja rokasgrāmatu.*

(Eiropai)

Ja nepieciešams, mēs varam Jums nosūtīt oriģinālu Brother kabeli bez maksas. Lai sazinātos ar mums, apmeklējiet vietni [www.brother.eu](https://www.brother.eu).

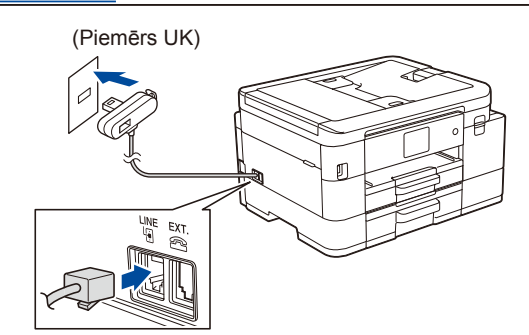

# 12 **Pieslēdziet savu datoru vai mobilo iekārtu savam aparātam**

Sekojiet šiem soļiem, lai pabeigtu uzstādīšanu, izmantojot vienu no savienojuma veidiem, kas pieejami Jūsu aparātam.

Apmeklējiet vietni [setup.brother.com](https://setup.brother.com), lai lejupielādētu un uzstādītu Brother programmatūru.

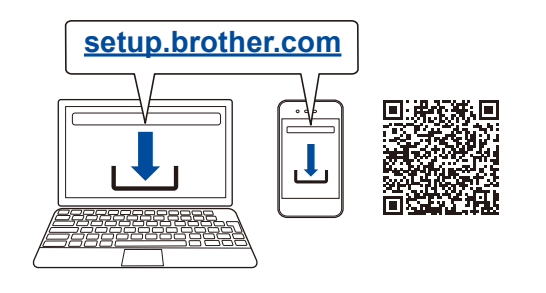

# **Sekojiet uznirstošajām instrukcijām un atgādnēm.**

### **PIEZĪME**

Vadu tīkla savienojumam (attiecas tikai uz MFC-J4440DW / MFCJ4540DW) un USB savienojumam, atrodiet pareizo portu (balstoties uz Jūsu izmantoto kabeli) aparāta iekšpusē, kā parādīts.

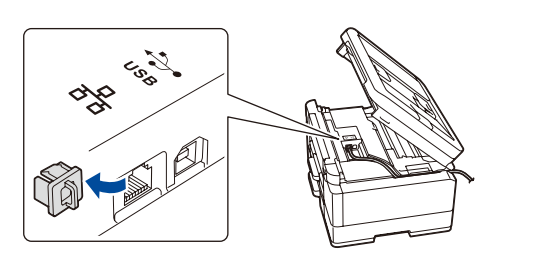

## **Uzstādīšana ir pabeigta**

Tagad Jūs varat drukāt un skenēt, izmantojot savu aparātu. Lai pārbaudītu jaunāko aparātprogrammatūru, apmeklējiet vietni [support.brother.com/up7.](https://support.brother.com/up7)

### **Svarīga piezīme tīkla drošībai:**

Noklusējuma parole, lai varētu pārvaldīt šī aparāta iestatījumus, atrodas aparāta aizmugurē ar apzīmējumu "**Pwd**". Mēs iesakām nekavējoties nomainīt noklusējuma paroli, lai aizsargātu savu aparātu no nepilnvarotas piekļuves.

## **Nevarat pievienoties? Pārbaudiet sekojošo:**

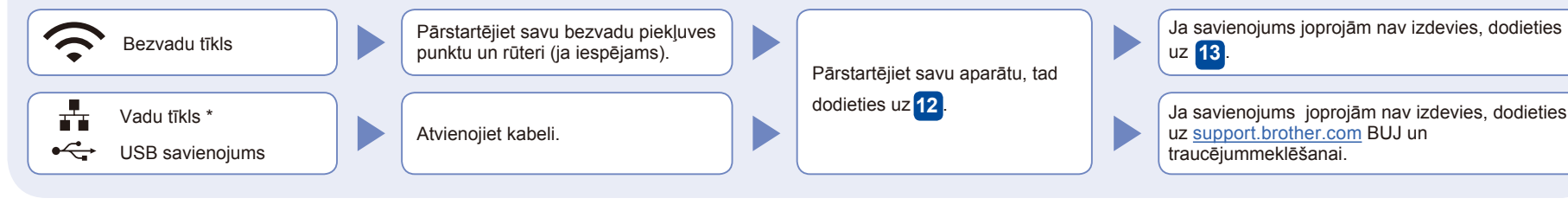

\* MFC-J4440DW / MFC-J4540DW only

# 13 **Manuālā bezvadu uzstādīšana**

Ja bezvadu uzstādīšana nav veiksmīga, mēģiniet izveidot savienojumu manuāli.

Atrodiet savu SSID (tīkla nosaukums) un tīkla atslēga (parole) uz sava bezvadu piekļuves punkta/ rūtera, un pierakstiet tos zemāk esošajā tabulā.

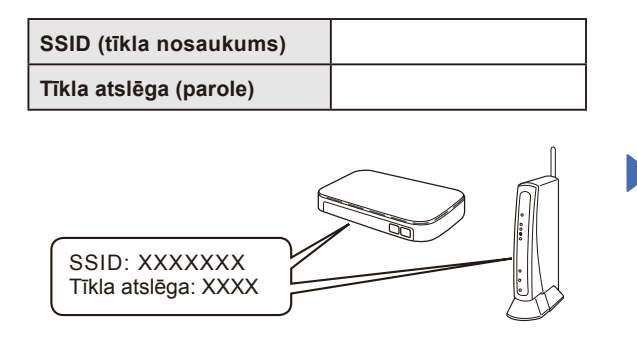

Ja Jūs nevarat atrast šo informāciju, jautājiet savam tīkla administratoram, vai bezvadu punkta/ rūtera ražotājam.

- MFC-J4340DW
- 1. Dodieties pie sava aparāta un nospiediet  $\overline{\hat{m}}$ uz paneļa.
- 2. Nospiediet **OK**, lai izvēlētos [Find Wi-Fi Network]. [Enable WLAN?] ziņa parādās LCD ekrānā.
- 3. Nospiediet **c**, lai izvēlētos **Yes**.

■ MFC-J4440DW / MFC-J4540DW Dodieties pie aparāta un nospiediet

> [Find Wi-Fi Network] > [Yes].

Izvēlieties SSID (tīkla nosaukums) savam piekļuves punktam/ rūterim un ievadiet tīkla atslēgu (paroli). Kad bezvadu uzstādīšana būs veiksmīga, LCD ekrānā parādīsies uzraksts[Connected].

Ja uzstādīšana neizdodas, pārstartējiet savu Brother aparātu un bezvadu punktu/ rūteri, tad atkārtojiet **13** .

Dodieties uz **12** , lai uzstādītu programmatūru.